## **Стъпки за решаване на проблема с Tivizen Pico Android на Samsung Galaxy S4 с Android 4.2.2 и KNOX защитна система**

## **Описание на проблема**

От средата на месец Септември 2013 Tivizen Pico изписва надпис за грешка "Cannot Find Accessory" при поставянето на устройството на Samsung Galaxy S4 (GT-I9505) с най-новия ъпдейт на операционната система Android 4.2.2. Същия проблем е възможно да възникне и при други Samsung телефони като Galaxy Note 3.

Samsung прилага нова защитна система, наречена "KNOX" на техния последен ъпдейт и това изглежда поражда този проблем. Трябва да инсталирате ъпдейт на защитната система от сървърите на Samsung за разрешаването му.

Този security update, ще бъде включен в следващата версия на firmware-a на Samsung, която се очаква след 15 Октомври.

При затруднения с използването на TIVIZEN антената е необходимо да бъдат следвани стъпките:

- 1. Деинсталиране на настоящето приложение TIVIZEN
- 2. Настройване датата на телефона (например 20 ноември)
- 3. Инсталация на приложението TIVIZEN mini
- 4. При отказ от стартиране, в лентата с уведомления ще се появи известие за блокиране на приложението от политиката за сигурност (KNOX).
- Уведомлението ще предложи обновяване.
- 5. След обновяването стартирайте приложението и поставете антената в usb порта.

След update, до Android 4.3 по-горните операции вече няма да са нужни!

Забележка: Възможно е апарата да не изисква автоматично от сървъра на Samsung актуализация. В тази ситуация следвайте стъпките:

Приложения (Applications) – Настройки (Settings) – Oще (Others) – За устройството (About device) – Актуализация на софтуера (Software update) – Актуализация (Check for update).

За да може да се осъществи актуализацията е необходимо апарата да е свързан с работеща Wi-Fi мрежа.

Ако след горепосочените стъпки TIVIZEN отново не функционира е необходимо да се направи **Factory reset (връщане на заводските настройки) на телефона**, след което следвайте стъпките описани по-долу:

## **Как да инсталирате ъпдейта**

1. Уверете се, че вашият Galaxy S4 е свързан към Интернет чрез Wi-Fi, 3G или LTE и приложението на tivizen е инсталирано на телефона.

2. Свържете Tivizen Pico към USB порта на вашия S4.

3. Tivizen приложението стартира, но се показва съобщение за грешка "Натиснете бутон "OK" за затваряне на приложението.

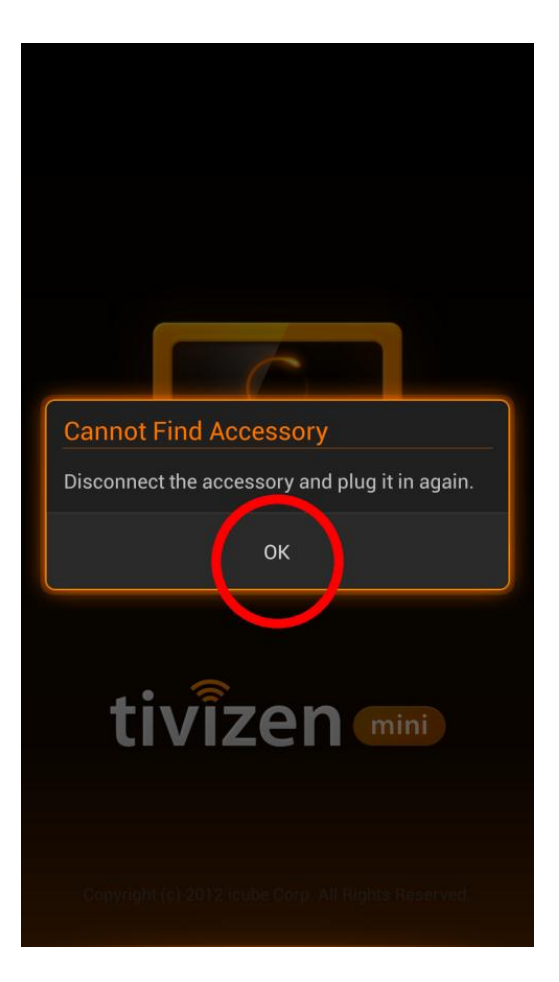

4. Ще видите съобщение "An application has been forced to stop..." в лентата за известия. Плъзнете

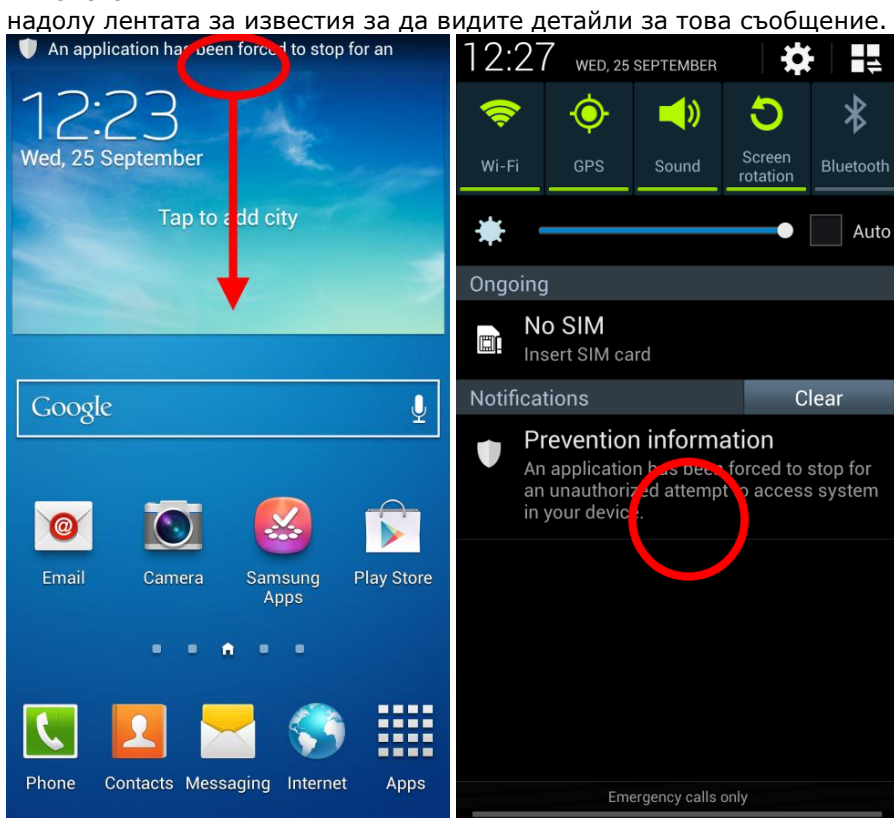

5. Натиснете върху това съобщение и ще видите детайлно известие "Prevention Information". Натиснете след това бутона "Update".

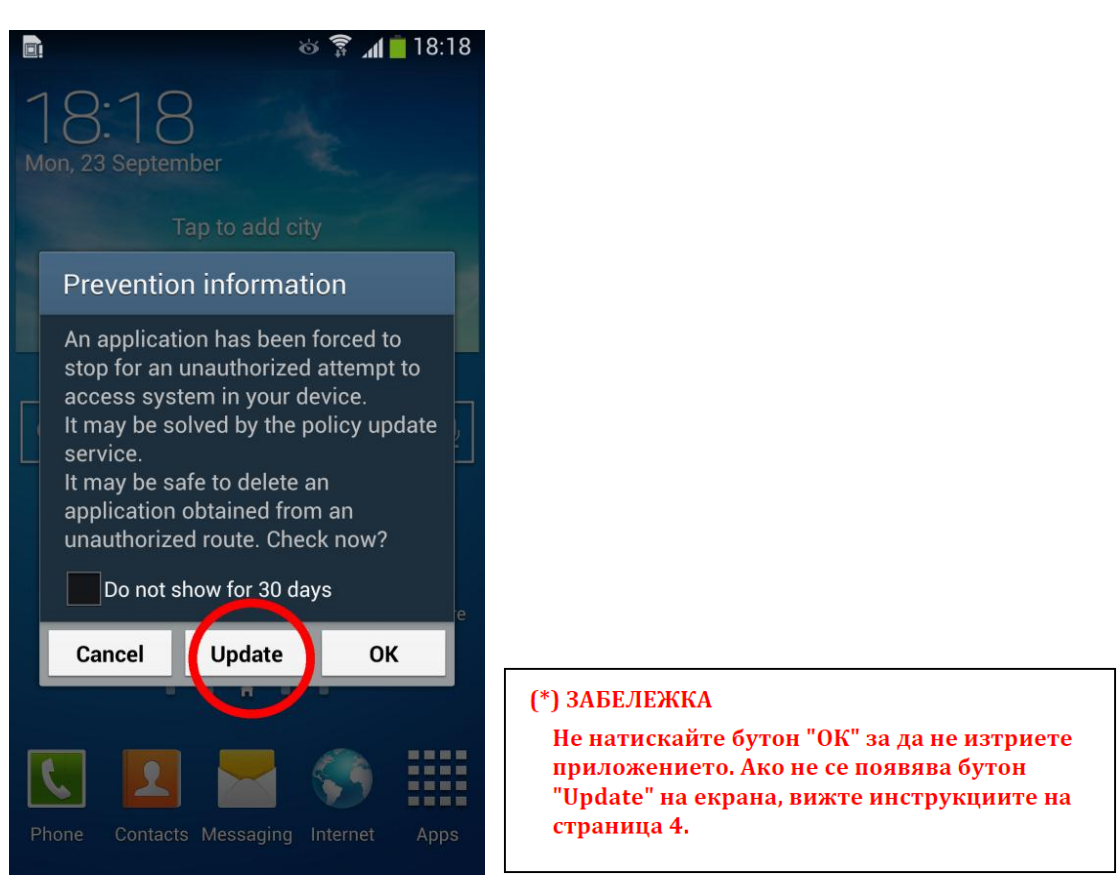

6. След като видите съобщение "Security policy update" натиснете бутон "Confirm".

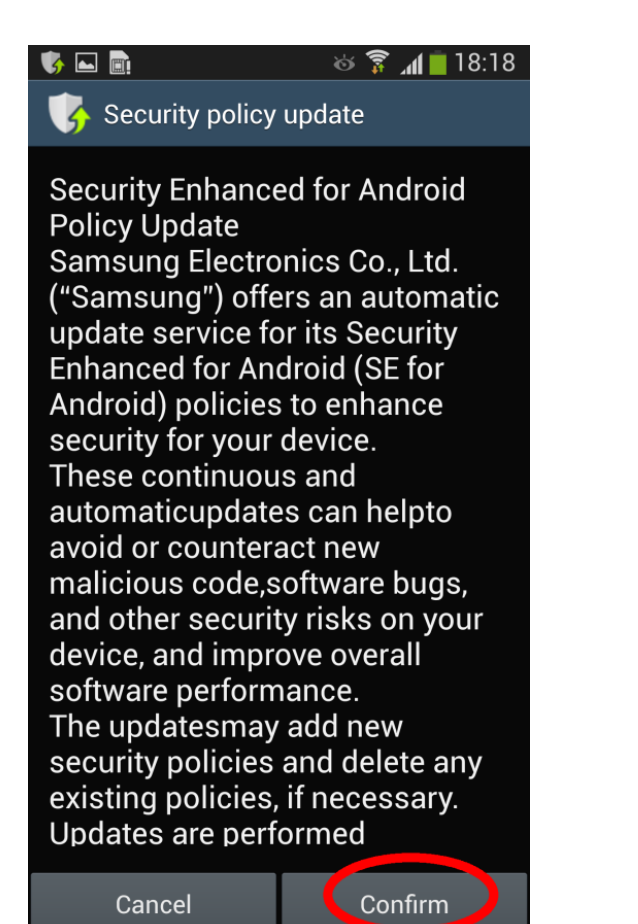

7. Вашият телефон ще се свърже със сървъра на Samsung и ще ъпдейтне защитната система. След като ъпдейтването завърши, ще видите следното съобщение. Натиснете бутон "ОК".

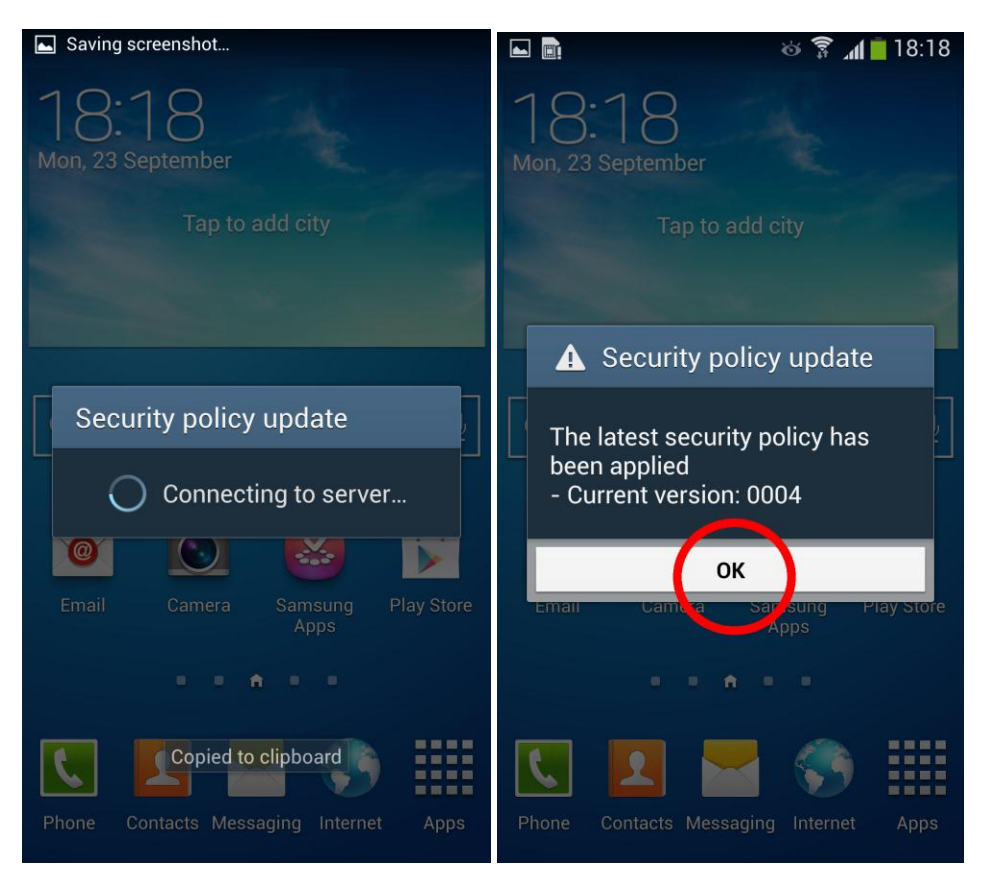

8.Извадете Tivizen Pico от USB порта и го свържете отново.

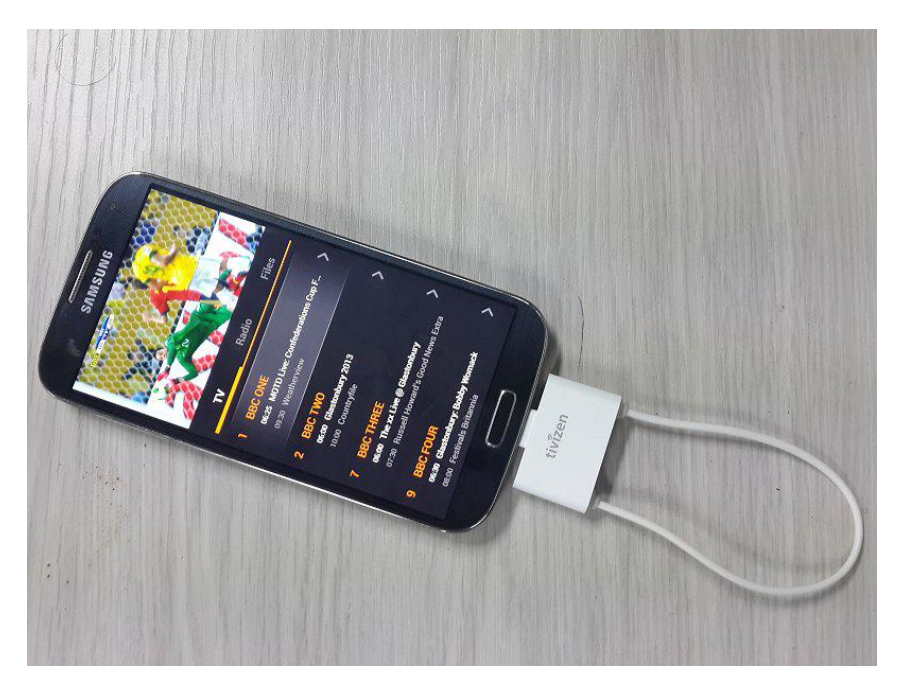

## **Ако не се появява бутон "Update"**

1. Това означава, че сте избрали опцията "Confirm" преди известно време. В такъв случай вашият

телефон автоматично проверява периодично за ъпдейт на защитната система, което нормално е около 1 седмица.

2. Можете да накарате телефона да провери за ъпдейт като смените датата. Отидене на Settings > More > Date and time, махнете отметката на "Automatic date and time" и натиснете опцията "Set date".

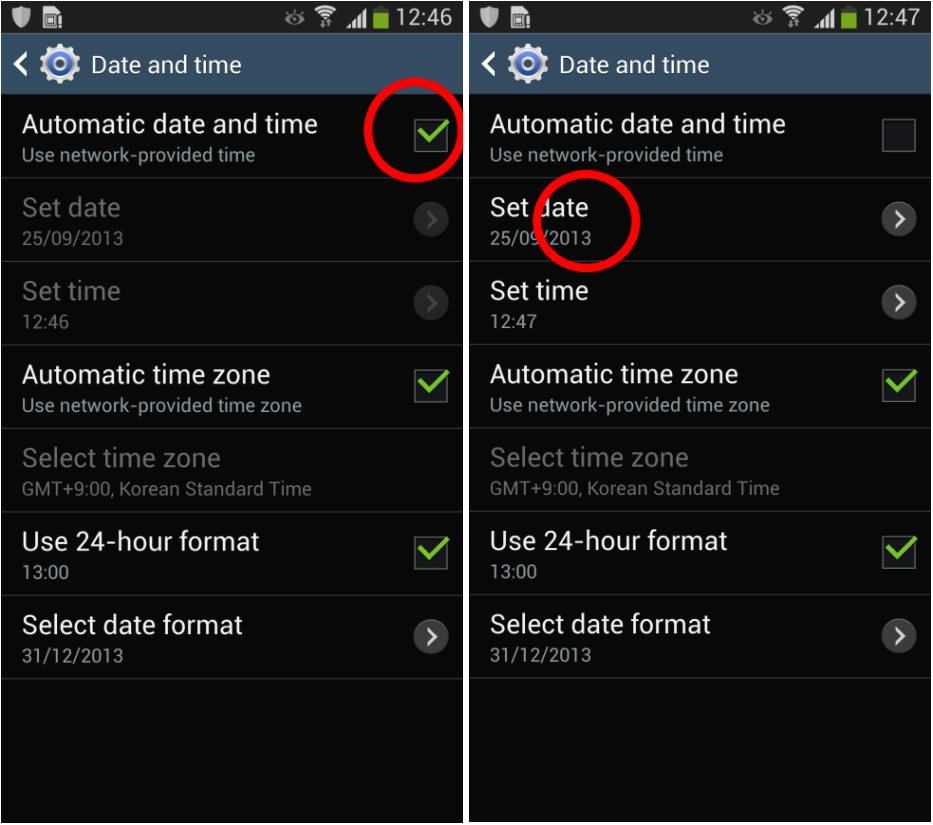

3. Сменете датата на такава с поне десет дни напред от днес. Например ако днес е 25 Септември,

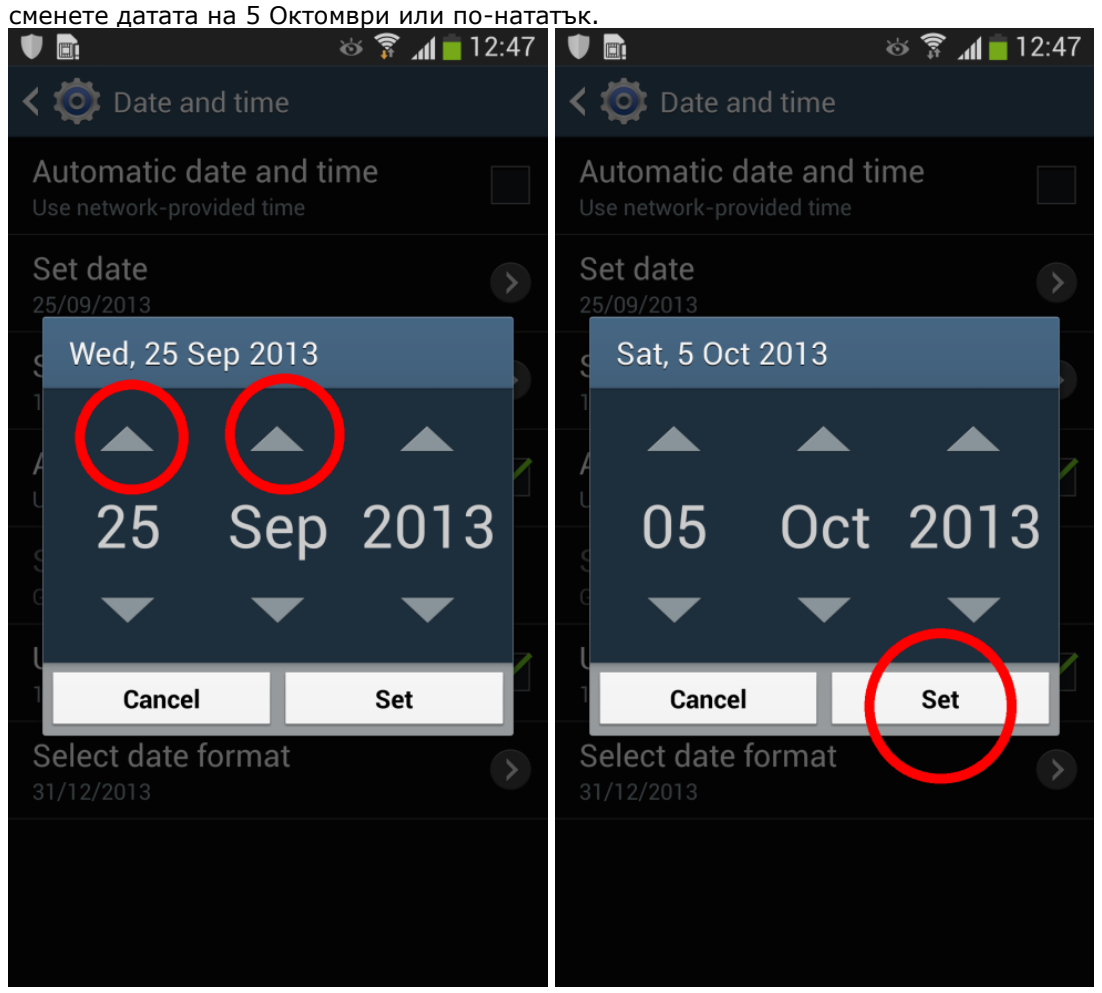

4. След смяната на датата изчакайте докато телефона провери за ъпдейт на защитната система и се покаже съобщение. След като се покаже съобщение, продължете от Стъпка 4 на предишната секция.

5. Не забравяйте след завършването на ъпдейта да върнете вашия телефон на правилната дата.

Забележка: Възможно е апарата да не изисква автоматично от сървъра на Samsung актуализация. В тази ситуация следвайте стъпките:

Приложения (Applications) – Настройки (Settings) – Oще (Others) – За устройството (About device) – Актуализация на софтуера (Software update) – Актуализация (Check for update).

За да може да се осъществи актуализацията е необходимо апарата да е свързан с работеща Wi-Fi мрежа.